### Responding to eConsults

- Select ECONSULT from the Menu Bar on the Homepage and then My eConsults. eConsults that require your response will fall under the list: My eConsults Needing my Attention and have the status of Assigned.
- To respond, open the eConsult and select Respond to eConsult.
- 3. Complete the Response section.
- Attach any pertinent documents. Note: Images are not permitted.
- Select the Respond button. Note: before responding to an eConsult, you can Save as Draft or Cancel.
- Upon responding, the eConsult is reassigned back to the Primary Care Provider.

### **Attachments**

Please note that documents/images must be clinically relevant as they will become a permanent part of the patient's health record.

- Documents and/or Images can be attached to the eConsult by selecting the Choose File button next to Document or Photos.
- 2. Select the document or image to attach.
- 3. Select the Open button.
- To remove any attached documents or images, select the down arrow next to **Open** and select **Remove**.

Documents (available to both PCP and Specialist) Only PDF type documents can be attached. You may add up to 7 documents for a total of 10mb. Documents must be clinically relevant to the question asked and to the patient as they will be permanent documents in the patient record.

## Requesting Additional Information from the Primary Care Provider

- Select ECONSULT from the Menu Bar on the Homepage and then My eConsults. eConsults that require your response will fall under the list: My eConsults Needing my Attention and have the status of Assigned.
- To request additional information from the Primary Care Provider, select Request Information (from Primary Care Provider).
- Enter the requested additional information in the text box Required Information.
- Select the Request Information button.
- The eConsult is reassigned back to the Primary Care Provider.

# Providing Additional Information to the Primary Care Provider

- Select ECONSULT from the Menu Bar on the homepage and then My eConsults. eConsults that requesting more information from you fall under the list: My eConsults Needing my Attention section and have the status of Returned to Specialist.
- To provide additional information to the Primary Care Provider, select Provide Information (to Primary Care Provider)
- Enter the additional information in the text box Requested Information.
- 4. Select the **Provide Information** button.
- The eConsult is reassigned back to the Primary Care Provider.

### My eConsults View

The eConsult dashboard view for the Specialist has 3 sections:

- My eConsults Needing My Attention: Contains a list of eConsults for the Specialist which have been submitted by the Primary Care Provider. This list of eConsults also includes eConsults which require the Specialist to provide more information
- My eConsults Waiting for PCP Response: Contains a list of the Specialist's eConsults assigned to the Primary Care Provider awaiting a response.
- My eConsults Completed: Contains a list of the Specialist's eConsults which have had a response, are cancelled, or closed.

#### **Print or Download**

A copy of the eConsult should be saved to your EMR or printed and included within your patient's in-office paper file.

- 1. To print a specific eConsult for a patient, select **Print** from the eConsult screen. 1
- A PDF file is generated, which can either be downloaded, printed, or saved.

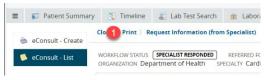

## **Setting up Email Notifications**

It is important that specialists sign up for email notifications to be notified when an eConsult is assigned to you.

- To receive email notifications when an eConsult changes status, select Common from the Homepage Menu Bar then select My Details.
- Under the My Attributes section, enter the preferred email address in the Subscription to eConsult notification email section 2, then select Update

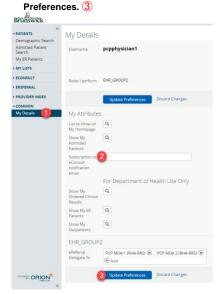

**Help:** For more information on eConsult please contact the eConsult Administrator at <a href="mailto:econsult@gnb.ca">econsult@gnb.ca</a>